## **Customizable Report Guide**

1. Click on Edit in the top menu bar.

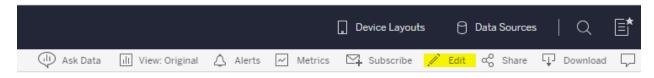

2. Choose your College(s) and Department(s) and click on Apply.

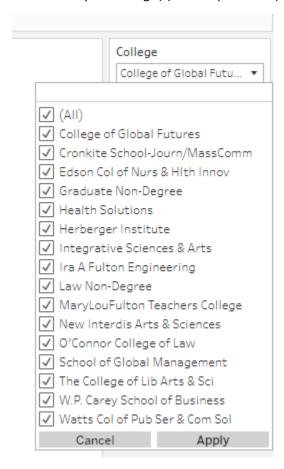

3. The folders in the left menu bar can be expanded by clicking on the >. A table of contents showing all of the fields is on the next page.

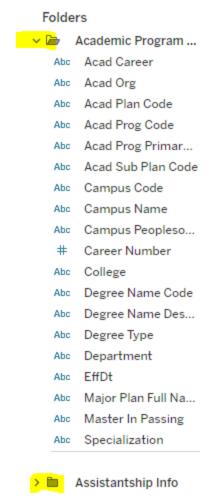

4. Users can also search for a field by typing it into the Search box.

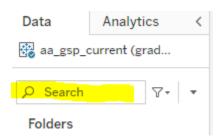

5. Once the desired field is located, click and drag it into the Rows box.

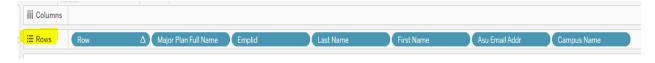

- 6. The data will automatically be added to the existing data.
- 7. You can also click and drag the field into the "Filters" box.

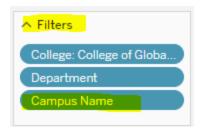

A pop up will allow you to choose the criteria that you want to filter for and then click OK.

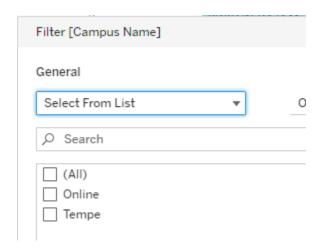

The existing data will automatically adjust based on the chosen filter(s).

- 8. At any time, you can click and drag the field back to the folder to remove the row from the data.
- 9. You can save the report and filters so that you can return to it at a later date and the data will automatically be refreshed. Click on "File" then "Save as"

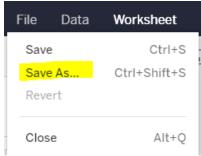

10. Expand the "Graduate Student Progress" folder and then select the "Web Authoring" folder

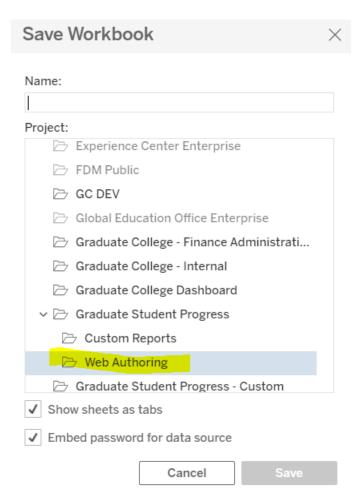

## 11. Name your report

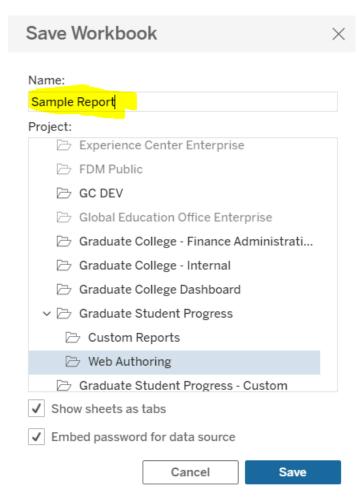

12. Click "Save"